# Príručka na rýchlu inštaláciu VDSL **Zyxel VMG1312-B30A**

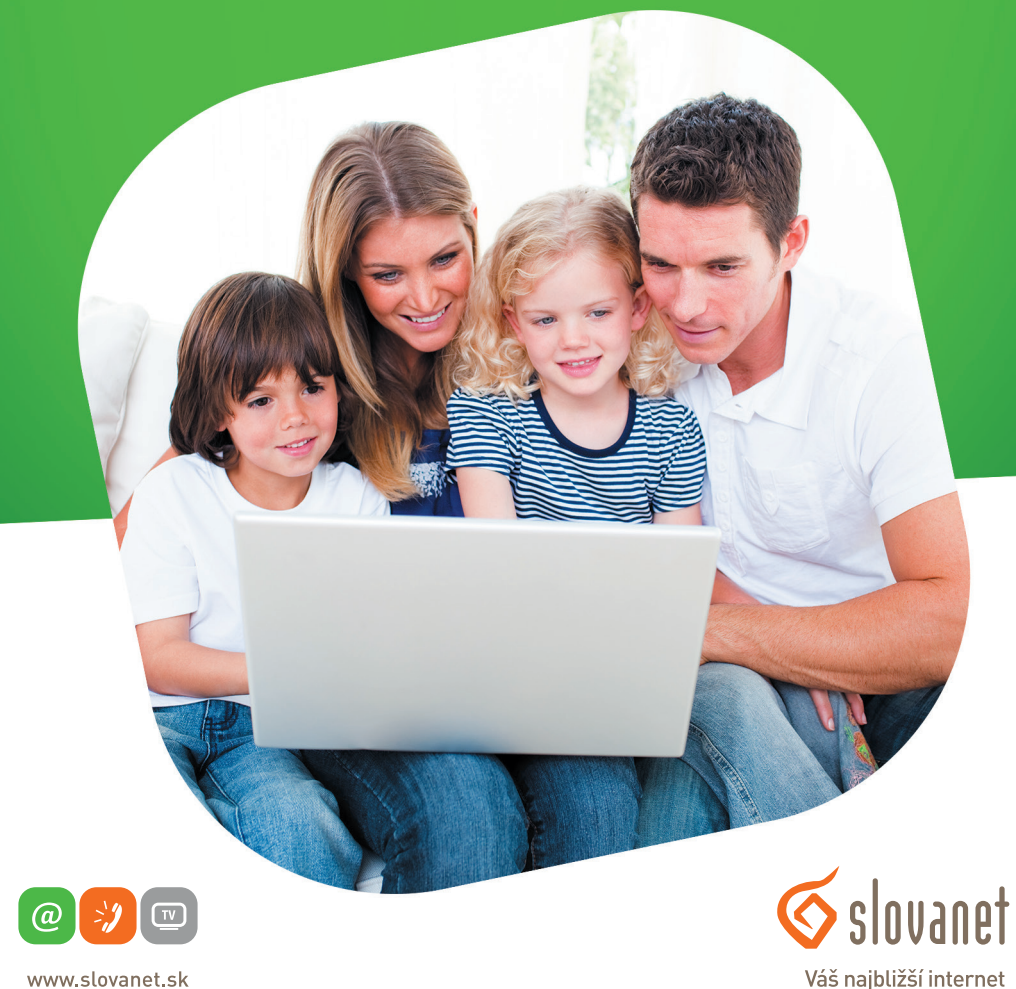

www.slovanet.sk

**02/20 82 82 08**

Volajte na našu Zákaznícku linku:

# Príručka na rýchlu inštaláciu VDSL **Zyxel VMG1312-B30A**

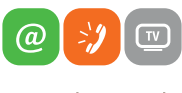

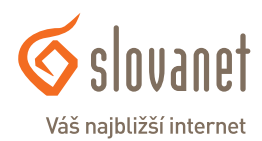

www.slovanet.sk

### **Obsah**

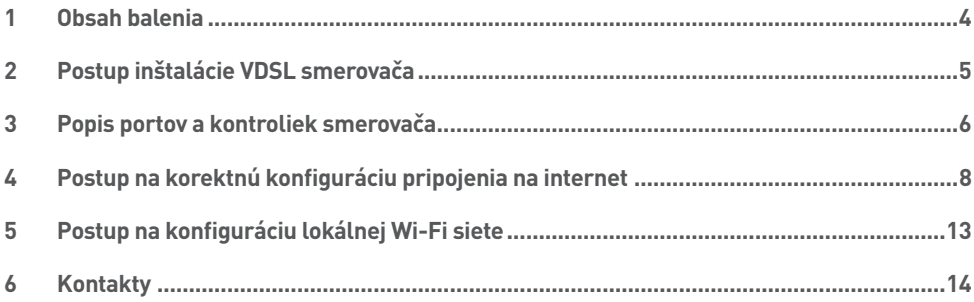

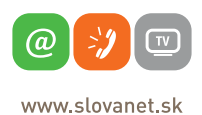

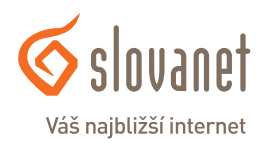

#### **Skôr ako začnete**

Pred samotnou inštaláciou sa presvedčte, či máte k dispozícii všetky potrebné údaje a zariadenia.

#### **Skontrolujte si obsah balenia!**

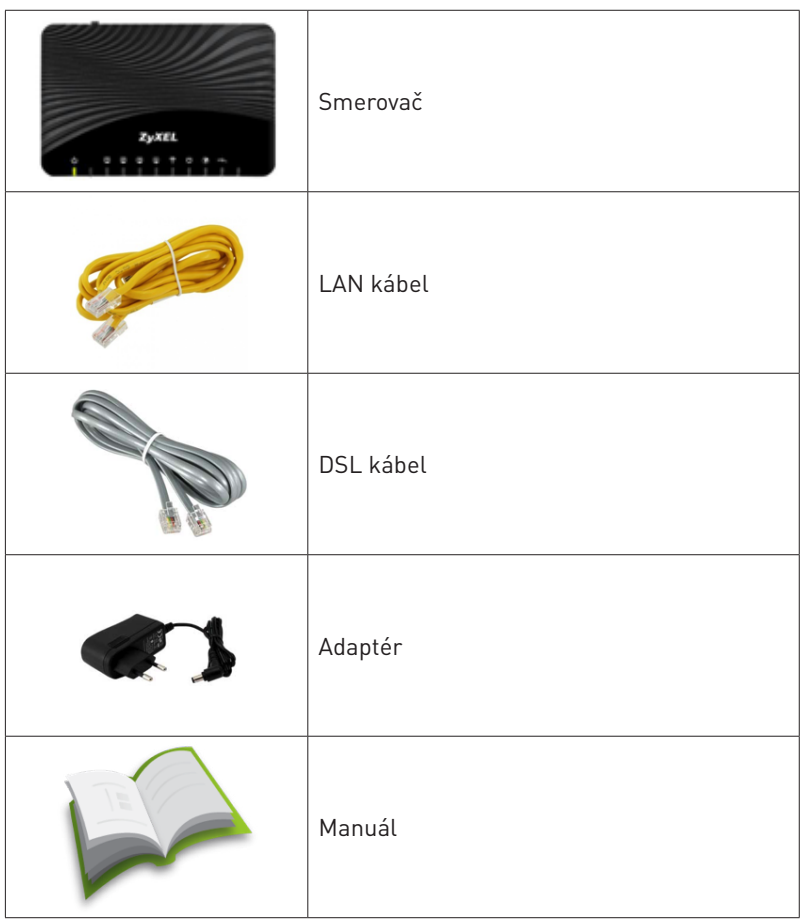

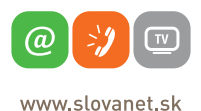

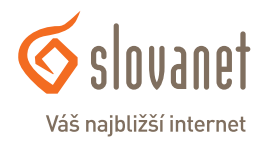

### **4 5 2 Postup inštalácie VDSL smerovača**

Na korektné fungovanie služby je potrebné správne zapojenie kabeláže. Postupujte nasledovne:

- **1.** Pripojte jeden koniec kábla RJ-11 do prípojky, ktorá bola zriadená dodávateľom linky. Druhý koniec pripojte do portu DSL/Line na vašom smerovači. Kábel sa dodáva v balení so smerovačom.
- **2.** PC pripojte káblom RJ-45, druhý koniec pripojte do jedného z LAN portov na smerovači (1, 2, 3, 4)

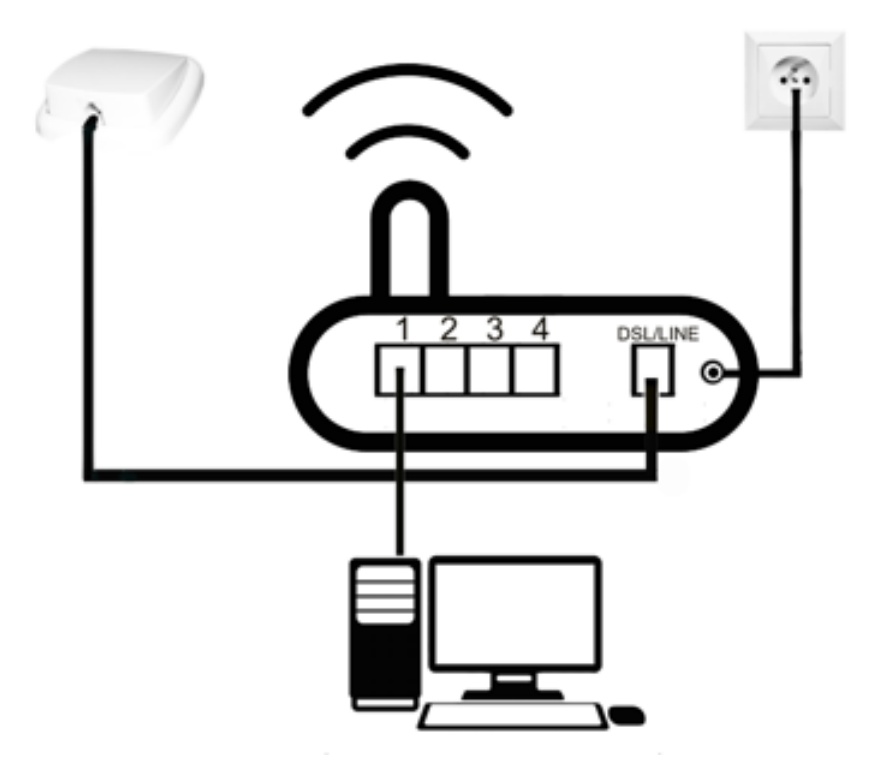

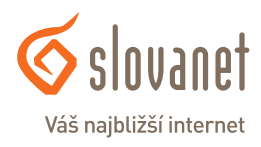

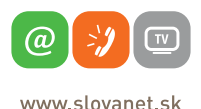

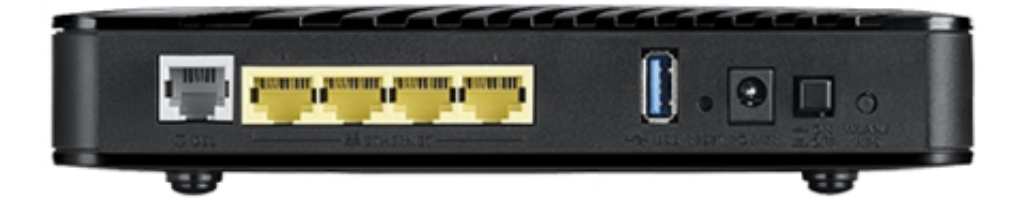

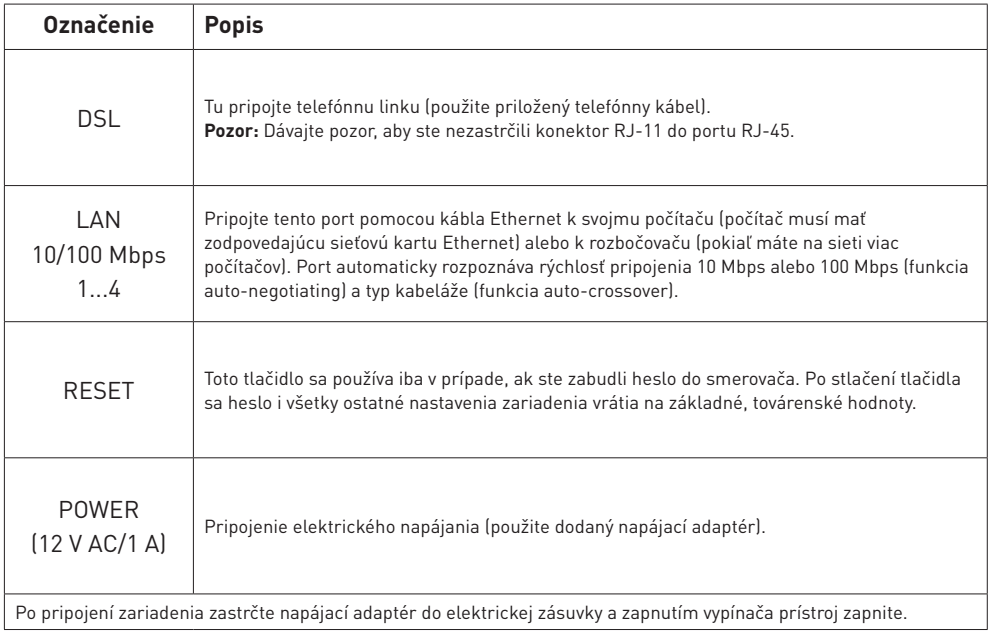

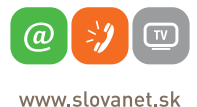

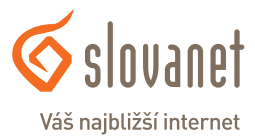

 $\overline{\mathbf{4}}$ ② ₽ Ф န ◈ ტ 罒  $\div$ 

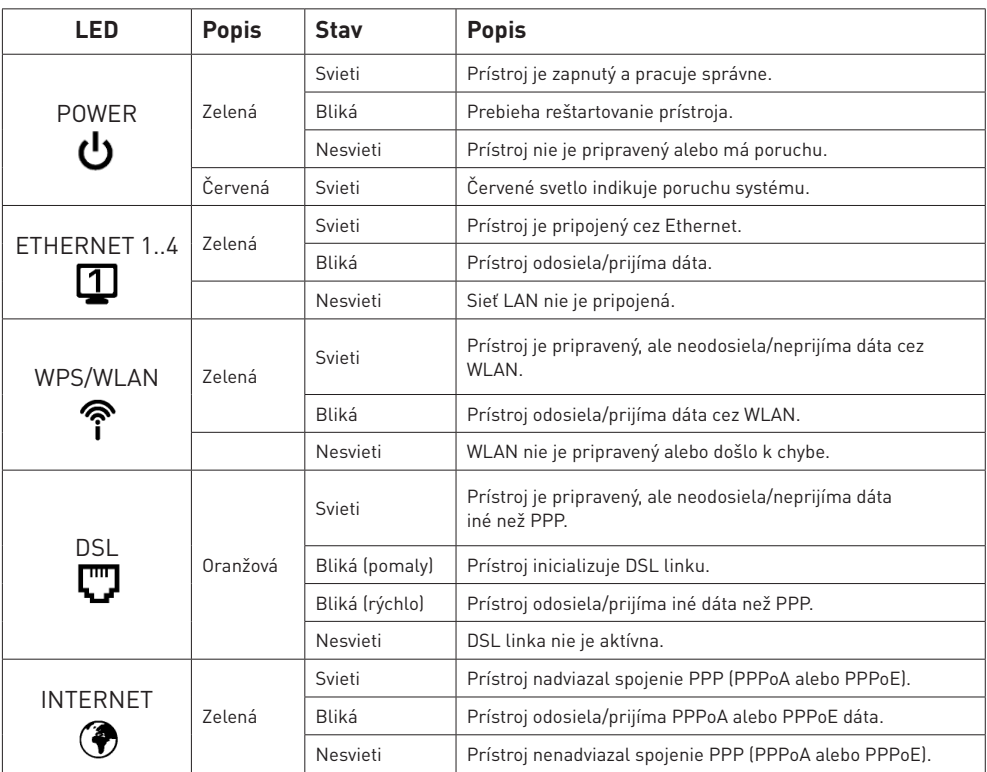

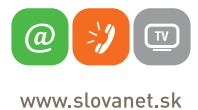

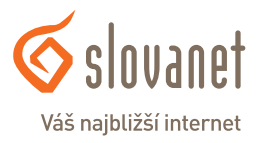

Pre nastavenie internetového pripojenia je potrebné, aby váš smerovač bol zapojený podľa vyššie uvedeného postupu.

#### **Pripojenie počítača k smerovaču**

#### **a) Káblom**

Zvyšný priložený kábel žltej farby pripojte do ktoréhokoľvek žltého **LAN** portu na vašom smerovači. Druhý koniec kábla pripojte do sieťovej karty vášho PC.

#### **b) Bezdrôtovo (Wi-Fi)**

Váš nový Wi-Fi smerovač má automaticky nakonfigurovanú Wi-Fi sieť. Pre pripojenie sa vyhľadajte na vašom počítači Wi-Fi siete v okolí. Nastavte sa na názov siete, ktorá je uvedená na zadnej strane vášho smerovača (SSID) a stlačte **Pripojiť**. Počítač vás vyzve na zadanie hesla do siete. Zadajte heslo, aké je uvedené na zadnej strane smerovača (WPA2-PSK Key).

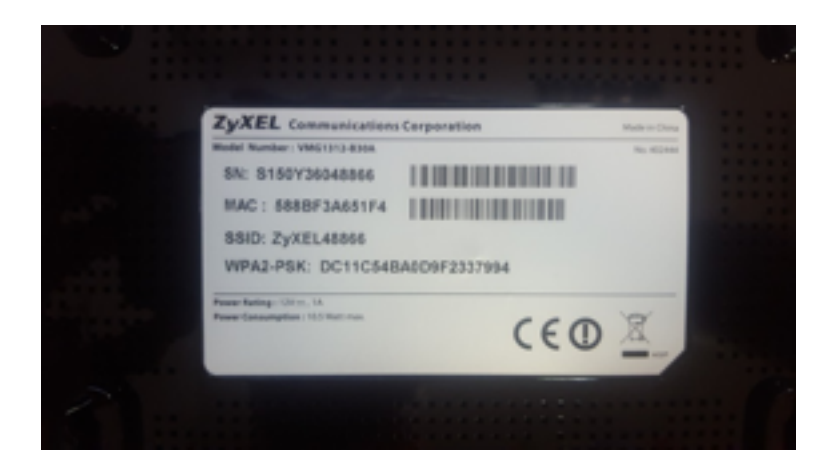

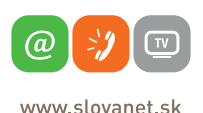

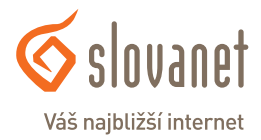

Spustite na vašom PC internetový prehliadač (Internet Explorer, Mozilla Firefox, Opera, Chrome, Safari) a zadajte do adresného poľa IP adresu vášho smerovača – **192.168.1.1.**

Do poľa **Meno používateľa** zadajte **admin**. Do poľa **Heslo** zadajte **1234** a kliknite na tlačidlo **Login**.

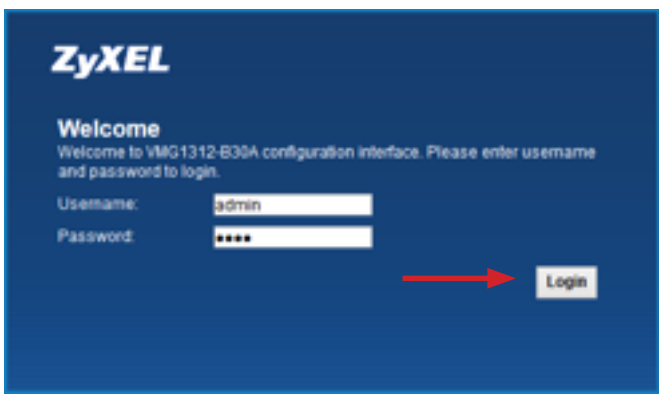

Po správnom prihlásení sa vám zobrazí nasledujúca obrazovka:

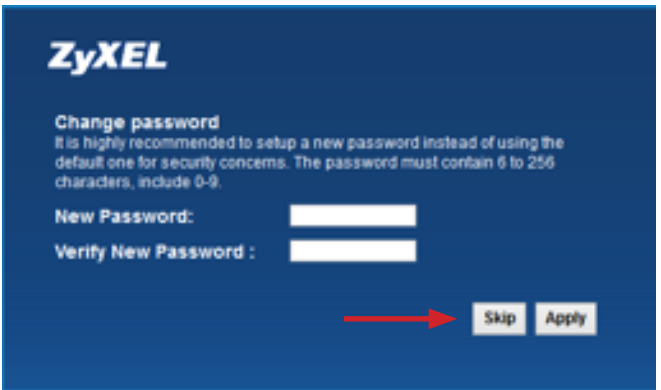

Kliknite na možnosť **Skip**, hneď potom sa automaticky spustí sprievodca inštalácie.

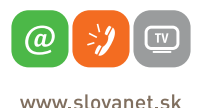

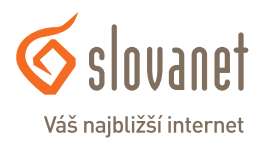

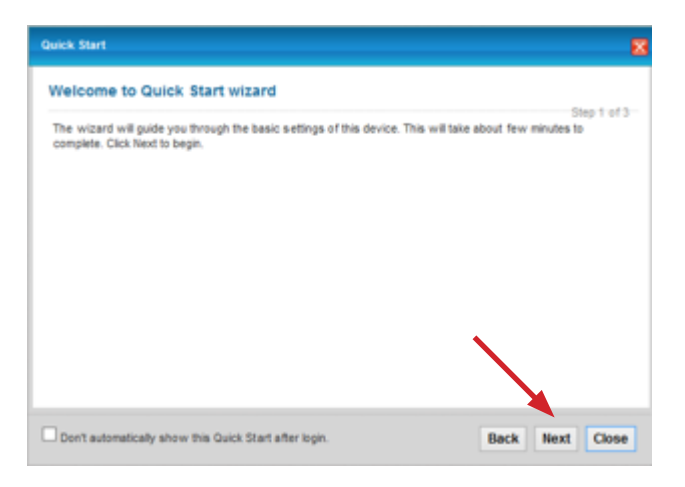

Na obrazovke kliknite na tlačidlo **Next**, ako je vidieť na obrázku vyššie.

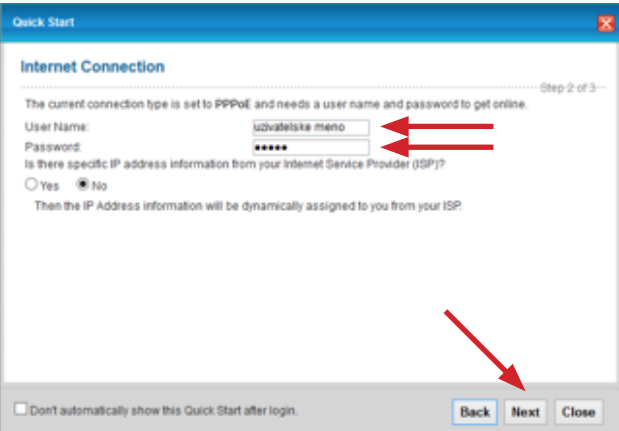

V ďalšom kroku sa zobrazí rozhranie označené **Internet Connection**.

Do políčka **User Name** napíšte vaše prístupové meno na internet.

Do políčka **Password** napíšte vaše heslo.

Prístupové meno a heslo nájdete na zriaďovacom protokole, ktorý ste dostali od spoločnosti Slovanet. Kliknite na tlačidlo **Next**.

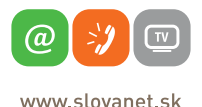

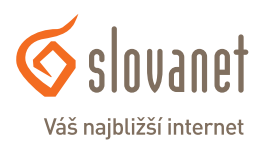

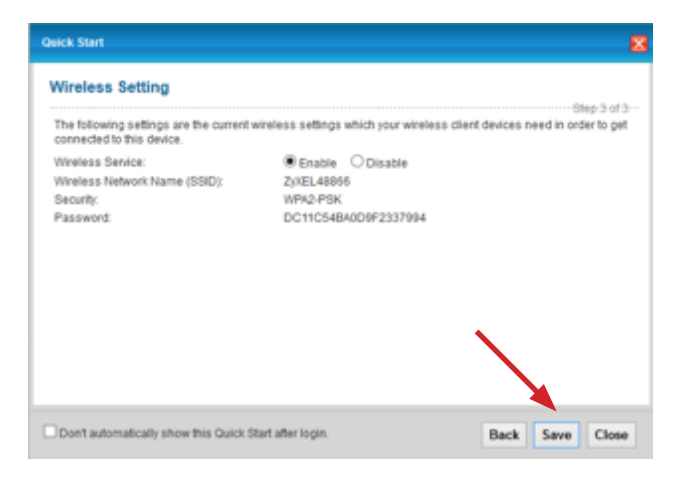

V ďalšom kroku sa zobrazí rozhranie označené **Wireless Setting**.

Toto pole je informatívne a zobrazuje základné parametre vašej Wi-Fi siete tak, ako je prednastavená na smerovači.

**Wireless Network Name (SSID)** – názov vašej Wi-Fi siete.

**Password** – heslo do vašej Wi-Fi siete.

Kliknutím na **Save** sa nastavenia uložia.

Ďalej je potrebné nastaviť parameter **VLAN ID**. Pre nastavenie kliknite na tlačidlo **Network Setting**, ako je zobrazené na obrázku nižšie. V menu vyberte záložku **Broadband** (prvá v poradí).

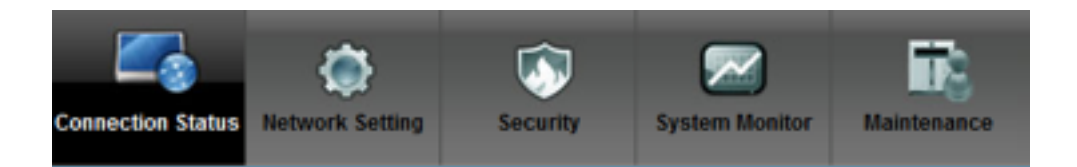

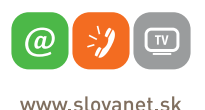

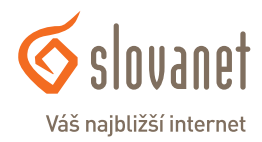

#### Zobrazí sa nasledujúca tabuľka.

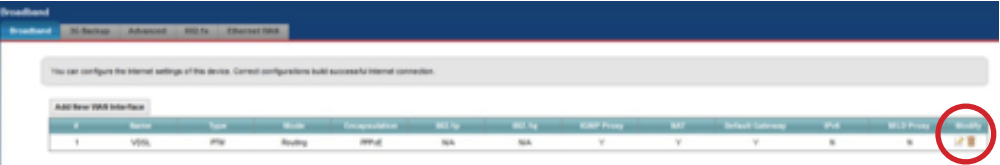

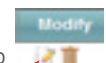

Po kliknutí na editovacie tlačidlo, ktoré je úplne napravo , sa zobrazí tabuľka nižšie.

Tu je potrebné nastaviť parameter **VLAN**.

Posuvníkom na pravej strane sa presuniete naspodok okna, kde je sekcia **VLAN**. Označte políčko v riadku **Active** a do riadka **802.1q** doplňte **2510** tak, ako ukazujú šípky. Nakoniec kliknite na **Apply**.

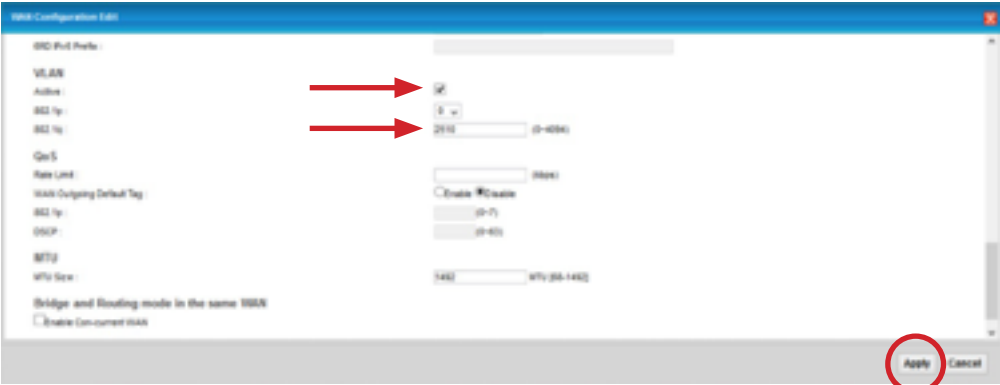

Ak ste údaje zadali správne, váš smerovač sa do niekoľkých minút pripojí do siete internet. V opačnom prípade postup opakujte, pôvodne vyplnené údaje zmažte a zadajte znovu.

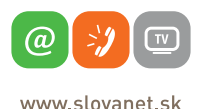

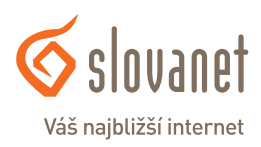

Na vašom smerovači je možné zmeniť názov a heslo k vašej Wi-Fi sieti. Pre nastavenie kliknite na tlačidlo **Network Setting**, ako je zobrazené na obrázku nižšie. V menu vyberte možnosť **Wireless** (druhá v poradí).

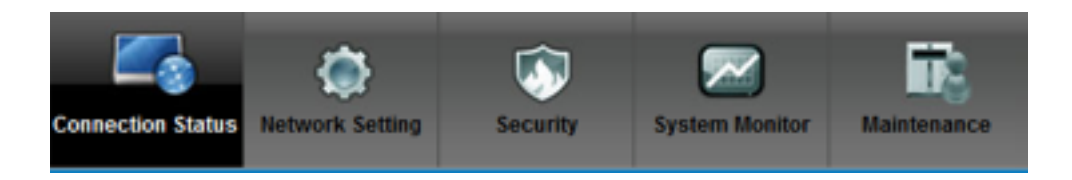

Ak chcete zmeniť názov vašej Wi-Fi siete, prepíšte ho v políčku **Wireless Network Name (SSID)**. Ak chcete zmeniť heslo vašej Wi-Fi siete, prepíšte ho v políčku **Password**. Na uloženie vami vykonaných zmien kliknite na tlačidlo **Apply**.

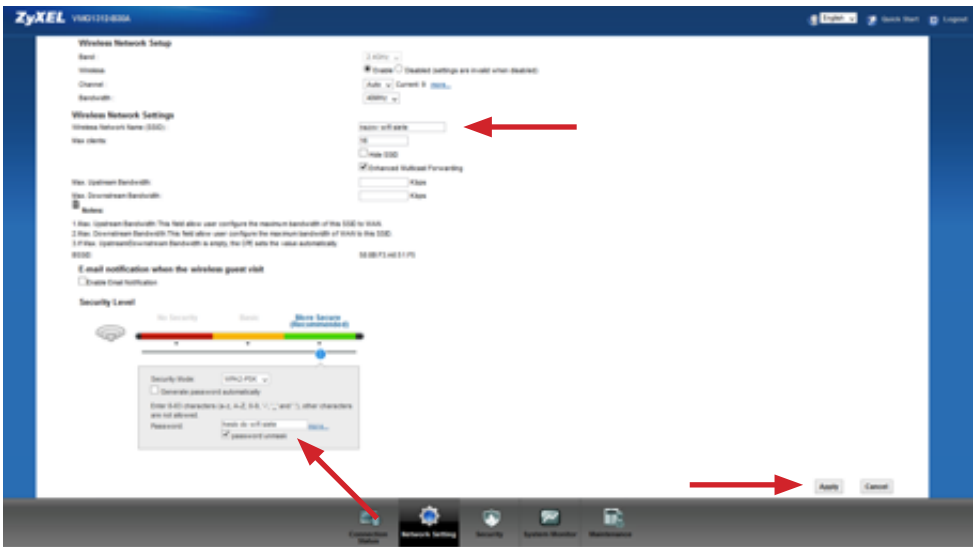

Po ukončení nastavenia smerovača bude vaša domáca Wi-Fi sieť prístupná pod novým názvom a heslom, ktoré ste si zvolili.

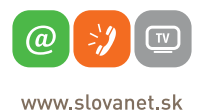

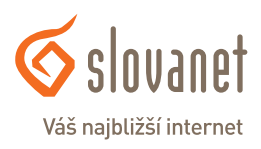

## **Slovanet, a. s.**

Záhradnícka 151 821 08 Bratislava

## **Technická podpora**

02/20 82 82 08, voľba č. 2 technickapodpora@slovanet.net

## **Informácie o produktoch**

0800 608 608

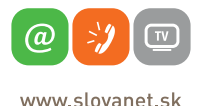

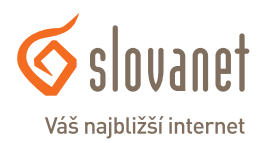

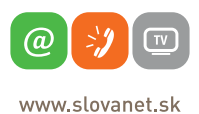

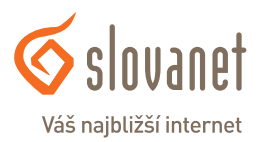

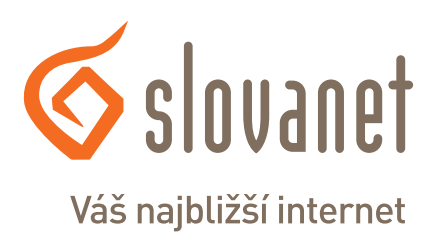

Volajte na našu Zákaznícku linku: **02/20 82 82 08**